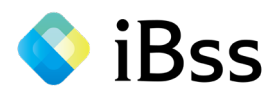

# iBss被扶養者資格調査システム 【初回ログイン】操作マニュアル (スマートフォン版)

## 2023年9月 住友商事健康保険組合

※昨年に登録された方も、新たに初回登録をお願いします。

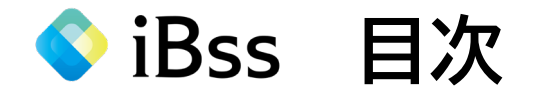

### 初回ログインについて インファイン インター いっつりつくら いっつくろ けいりょう

※ログイン後の操作マニュアルはシステム内に格納しています。

<お問い合わせ先>

**日本システム技術株式会社(JAST) JASTコールセンター ☎ 050-2018-9851** MAIL: sck-kenpo@ibss.jp 月~金 (祝日除く)10時~17時 (12時~13時除く) ※住友商事健康保険組合の被扶養者資格確認調査は日本システム技術㈱に委託して実施しています

●iBss ログインについて **Confidential** confidential

#### (1) 下記URLまたは二次元バーコードから初回ログイン用ページへアクセスしてください。 ※推奨ブラウザ環境:Safari11以上 ・ Chrome最新版

初回ログイン用URL : <https://ibss.jp/portal/signup.ibss>

2回目以降ログイン用URL : <https://ibss.jp/portal/>

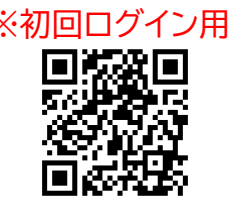

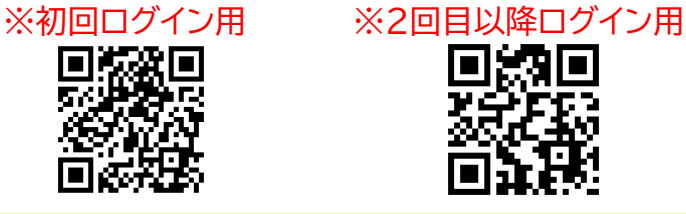

(2) 「保険者指定コード」・「記号」・「番号」・「生年月日」・「氏名(カナ)」を入力後、認証ボタンをタップしてください。 ※「氏名(カナ)」以外の項目については全て半角で行ってください。

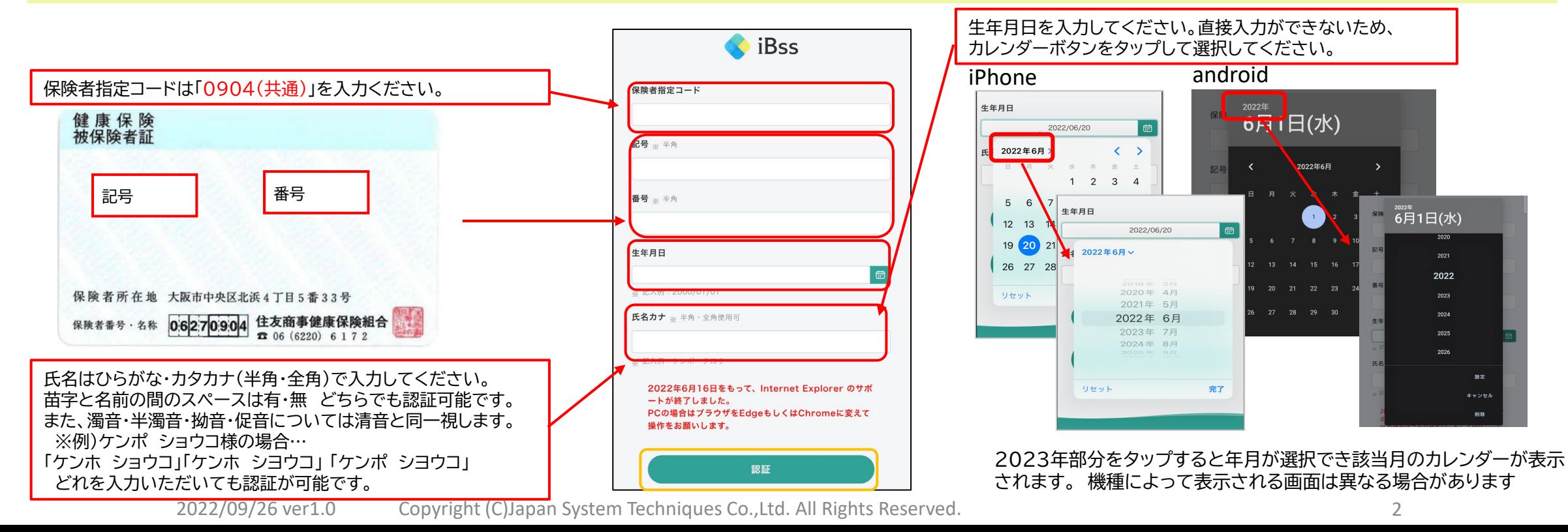

◆ iBss ログインについて

#### (3) ご自身でユーザーIDとPWを作成し、メールアドレスを入力後、「作成する」をタップしてください。

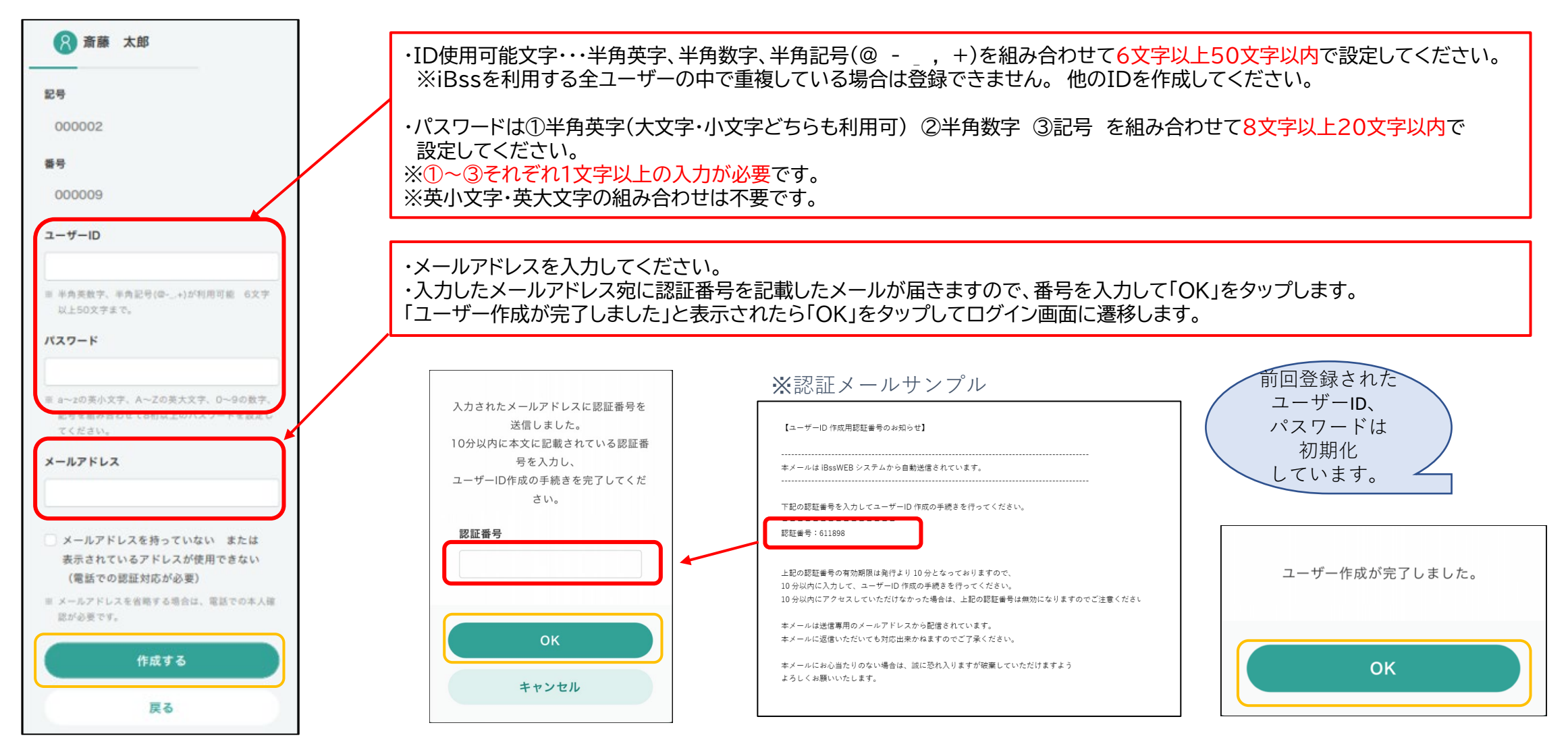

2022/09/26 ver1.0 Copyright (C)Japan System Techniques Co.,Ltd. All Rights Reserved. 3

◆ iBss ログインについて

#### (4) 認証完了後、2回目以降のログイン画面に遷移しますので、ご自身で設定したIDとパスワードを入力し、「ログイン」をタップしてください。 ログイン後、「利用規約」の画面が表示されます。内容をご確認の上、「利用規約に同意する」にチェックし、 「次へ」をタップしてください。

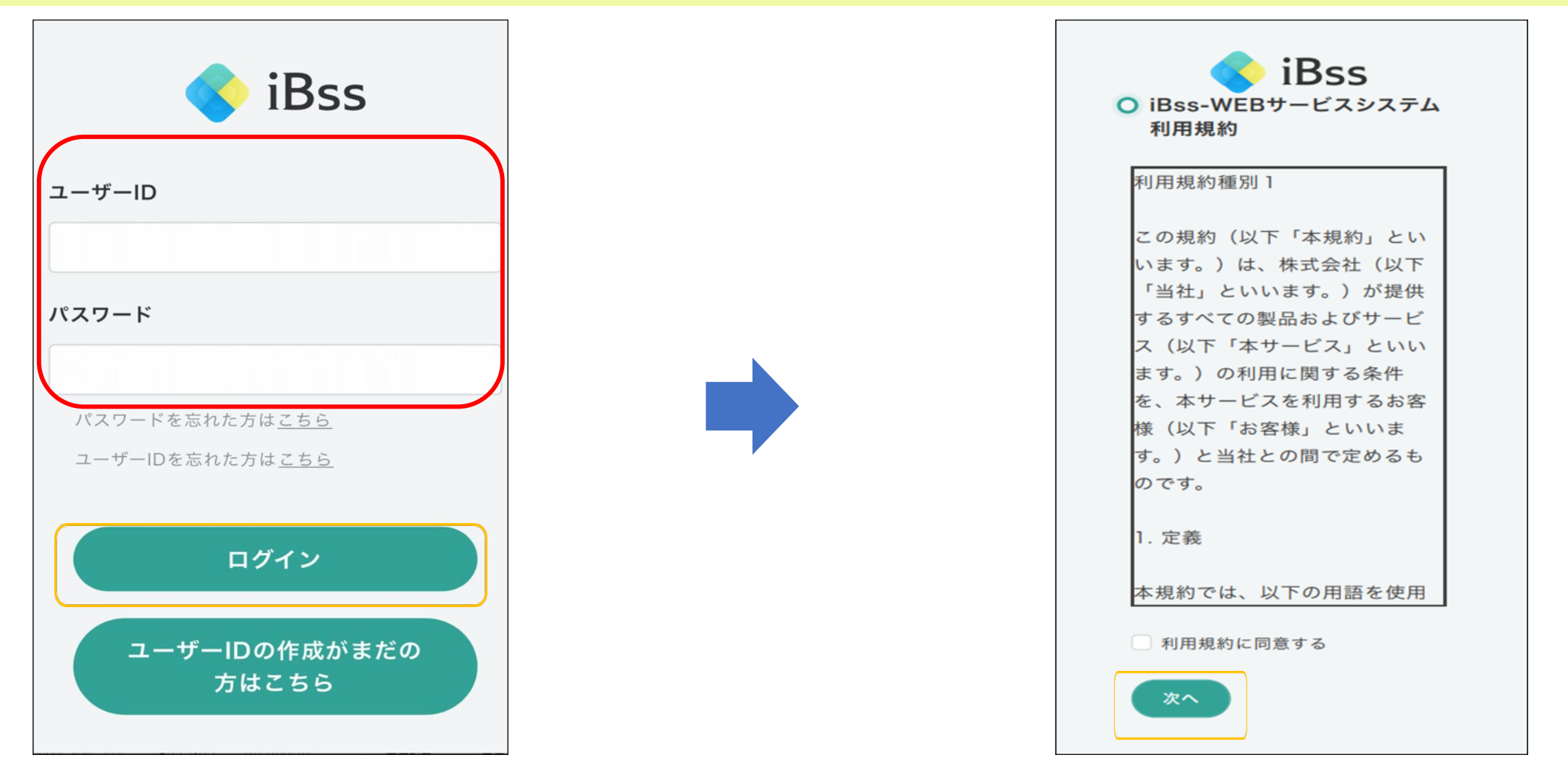

◆ iBss 連絡先登録について

(5) 利用規約に同意後、連絡先登録画面に移行しますので、「OK」をタップしてください。 ここでは、被保険者(あなた)の情報を登録します。「連絡先住所(お住まいの住所)」、「電話番号」を入力し、「保存する」をタップしてください。 その後、「この内容で保存してよろしいですか?」というメッセージが出るので「OK」をタップしてください。

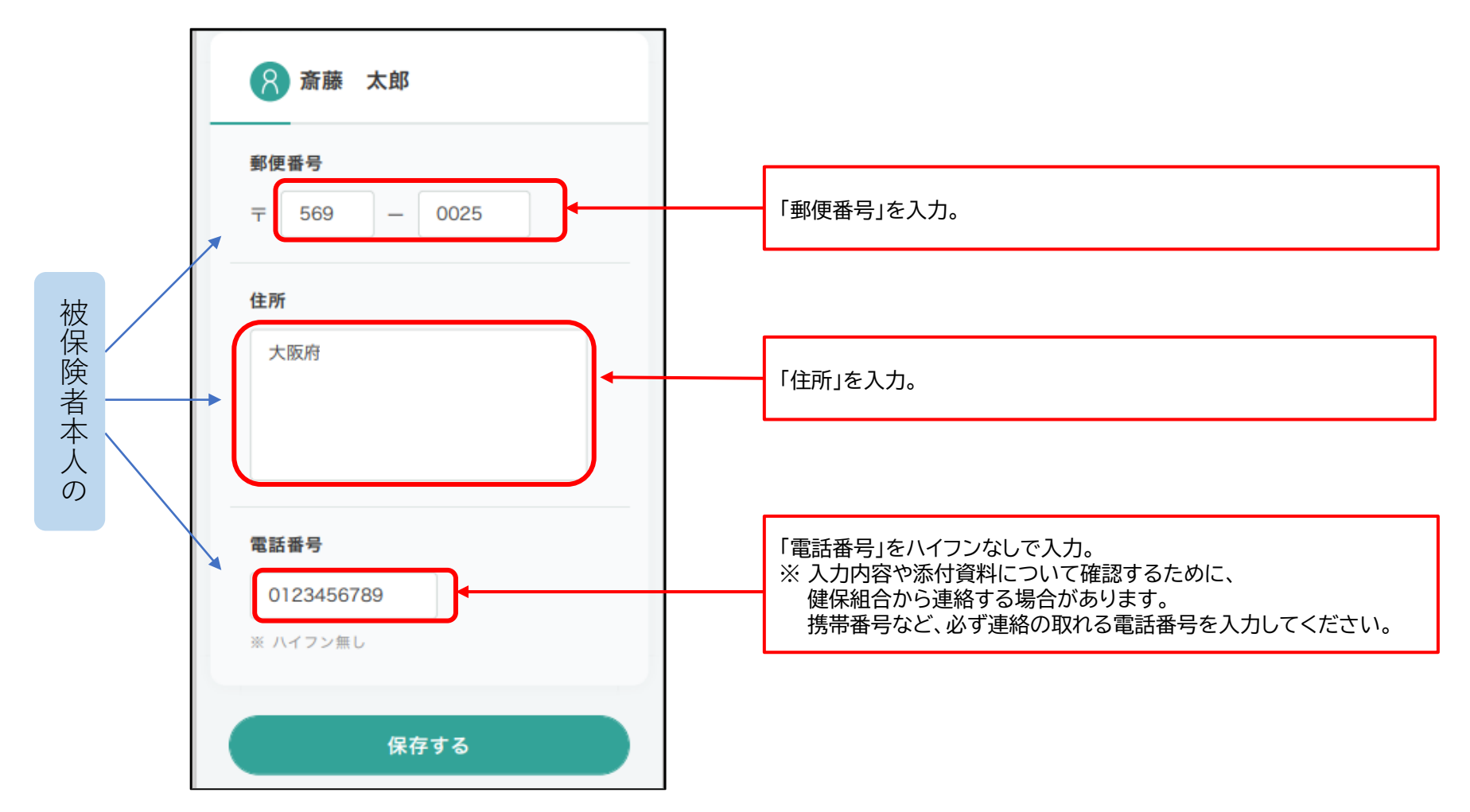

◆ iBss 初回登録の完了

#### confidential

#### (6) 初回登録が完了し、自動でトップページへ遷移いたします。(利用規約は初回ログイン時のみ表示されます。) 「被扶養者資格調査」メニューから回答を始めてください

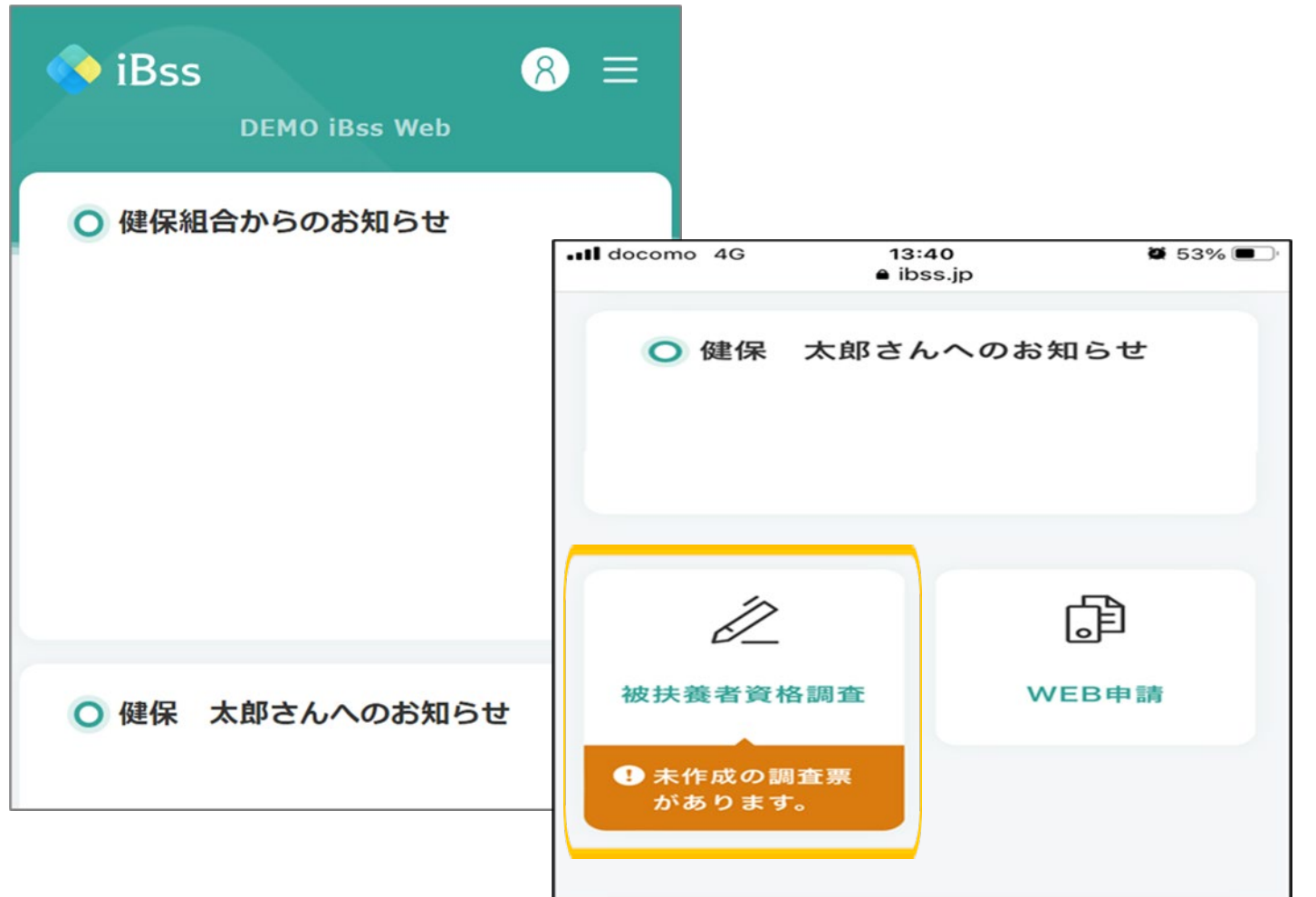

2022/07/15 ver2.0 Copyright (C)Japan System Techniques Co.,Ltd. All Rights Reserved. 6